## **paedML Novell – Moodle LDAPS Authentifizierung**

### **Übersicht**

Stand: 28.04.2020

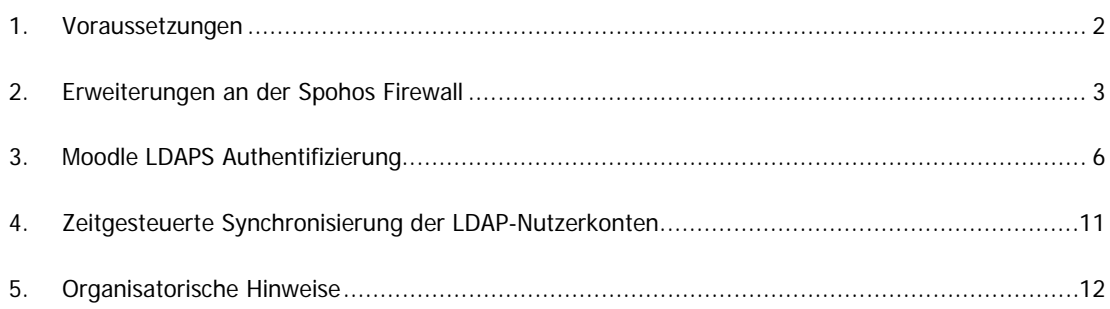

In der folgenden Anleitung werden die Voraussetzungen sowie die notwendigen Erweiterungen / Änderungen beschrieben, damit Standorte mit der paedML Novell 3.x / 4.x (gleicher Account, gleiches Passwort) die Moodle Umgebung bei BelWü nutzen können.

Im vorletzten Abschnitt wird das Problem "Dass sich die Benutzer nur dann am Belwue-Moodle anmelden können, wenn der Server im päd. Netz am Standort fehlerfrei läuft und von außen erreichbar ist!", näher beschrieben. Im letzten Kapitel finden Sie einige organisatorische Empfehlungen für die Umstellung auf LDAPS.

## <span id="page-1-0"></span>1. Voraussetzungen

- 1. Die Schule / das Seminar besitzt einen BelWü Anschluss
- 2. Auf dem BelWü Webserver wurde von BelWü eine eigene Moodle-Umgebung für die Schule / das Seminar eingerichtet.
- 3. Auf dem BelWü Router der Schule / des Seminars muss der LDPAS Port 636 frei geschaltet werden. Über die Mailadresse [ip@belwue.de](mailto:ip@belwue.de) kann der Port unter Angabe der BelWü Kundennummer freigeschaltet werden.
- 4. An der Schule / das Seminar wird die paedML Novell 3.x / Novell 4.x eingesetzt.

## <span id="page-2-0"></span>2. Erweiterungen an der Spohos Firewall

### **Schritt 1: Sophos Firewall - Erweiterungen**

Ziel: Die LDAPS Authentifizierung soll nur zwischen Standort und BelWü möglich sein.

- 1. Melden Sie sich als Admin an Ihrer ASG Firewall an [\(https://.......:4444\)](https://.......:4444/)
- 2. Über das Menü DEFINITIONS | NETWORKS werden zuerst der IP-Adressbereich der BelWü Webserver, auf den sich Ihrer Moodle-Umgebung befindet, angelegt. Erzeugen Sie über die Schaltfläche "New network definitions" einen neuen Eintrag

mit folgendem Inhalt:

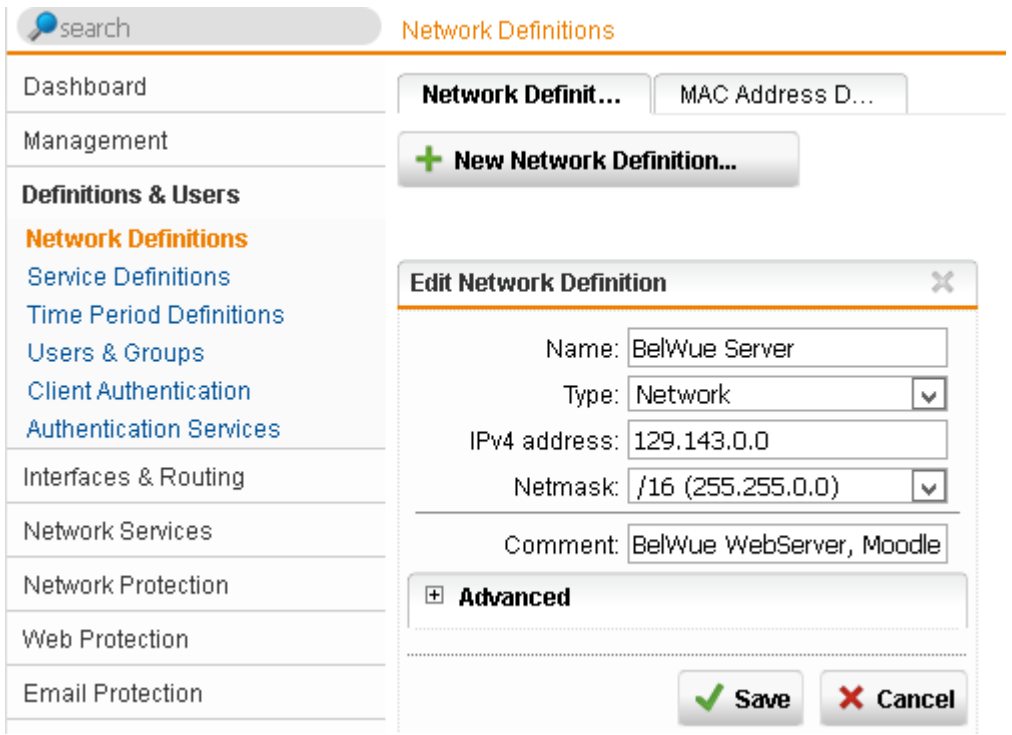

**Hinweis**: Die IP-Adresse bzw. IP-Adressbereich (z.B. 129.143.0.0/16) des BeWü Webservers erfahren Sie über die Mailadresse [webmaster@belwue.de.](mailto:webmaster@belwue.de)

Speichern Sie über die Änderung über die Schaltfläche SAVE

3. Kontrollieren Sie über den Menüpunkt DEFINITIONS | SERVICES, ob der Filter LDAPS vorhanden ist. Dies sollte i.d.R. schon der Fall sein.

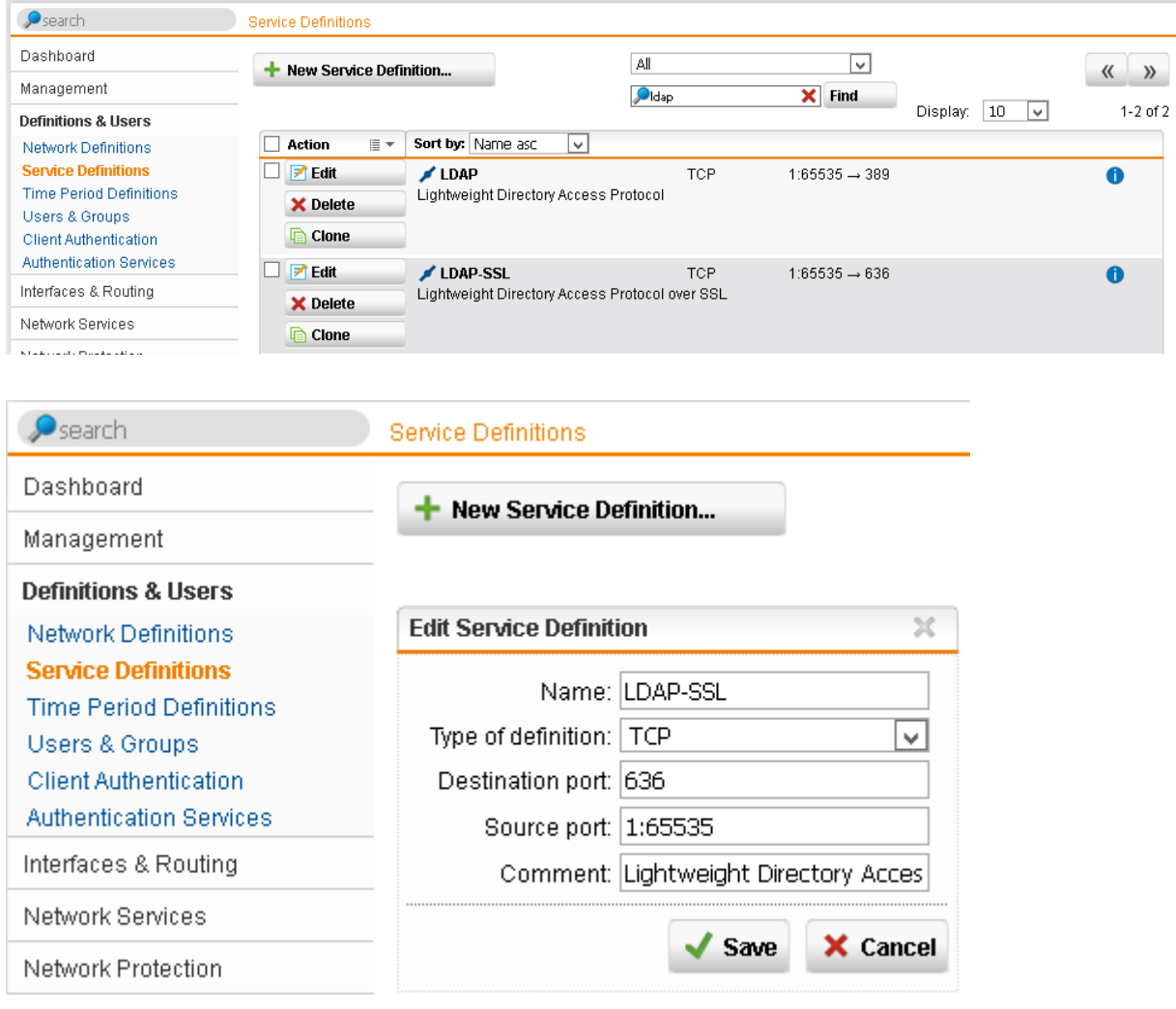

4. Über das Menü NETWORK PROTECTION | FIREWALL werden die LDAP / LDAPS Port geöffnet. Der Zugriff auf das päd. Netz wird auf die BelWü Server beschränkt. Der LDAP Port wird nur für Testzwecke geöffnet. Wenn die LDAPS Anbindung funktioniert kann die Portfreigabe auf LDAP-SSL beschränkt werden.

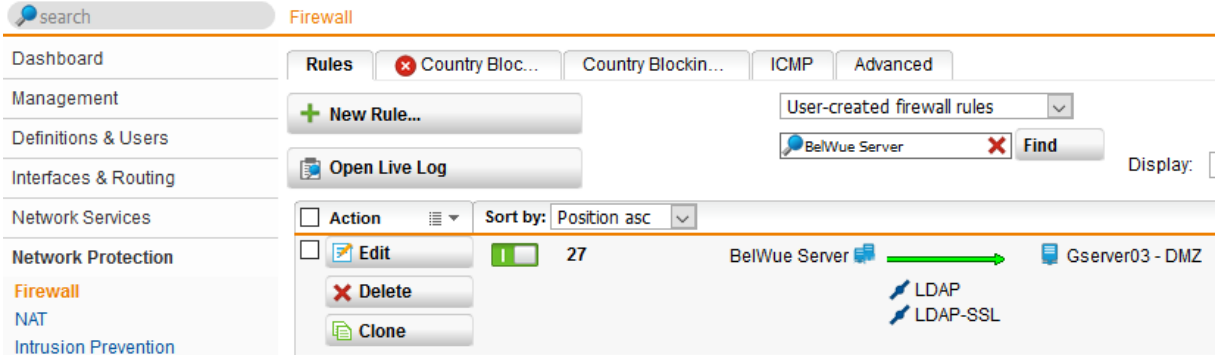

5. Aus Sicherheitsgründen wird über NETWORK PROTECTION | NAT FILTER) die LDAPS Anfragemöglichkeiten auf die WebServer von BelWü eingeschränkt. Legen Sie über das Menü NETWORK PROTECTION | NAT "New NAT Rule.." für den Zugriff von BelWü eine neue Regel an.

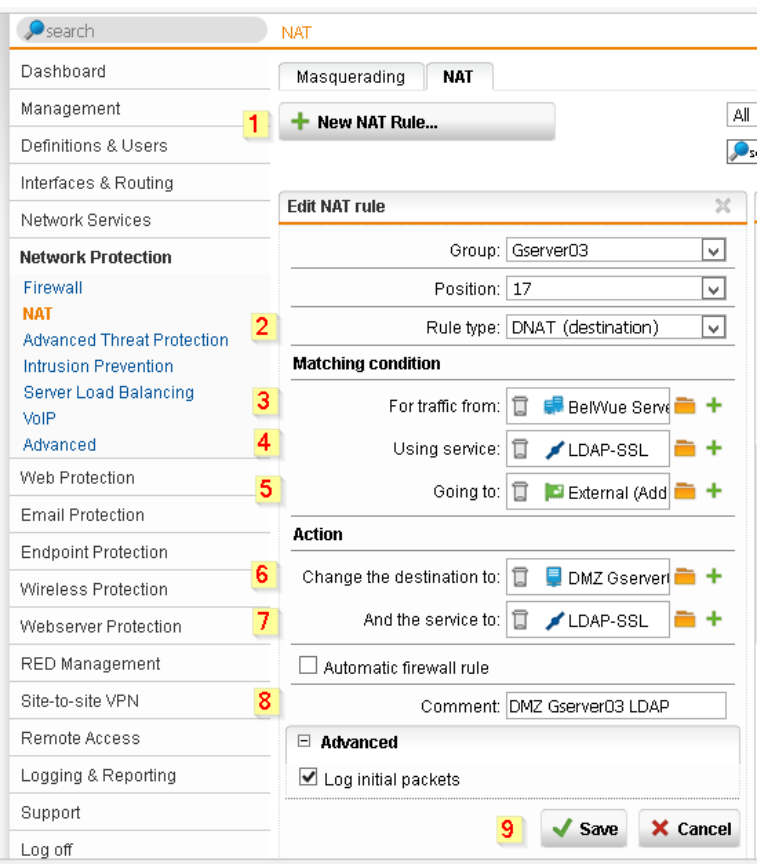

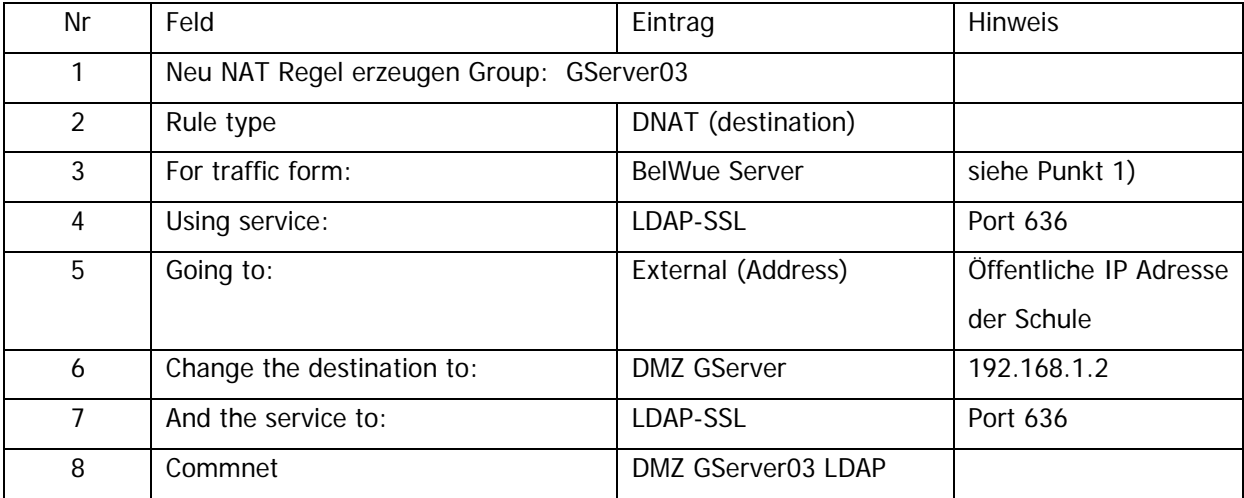

6. Speichern Sie Ihre Änderungen am Ende über die Schaltfläche SAVE ab.

## <span id="page-5-0"></span>3. Moodle LDAPS Authentifizierung

Melden Sie sich als Admin an und aktivieren Sie den Menüpunkt

Dashboard > Website-Administration > Plugins > Authentifizierung > Übersicht

### den LDAP-Server

### **Aktive Plugins zur Authentifizierung**

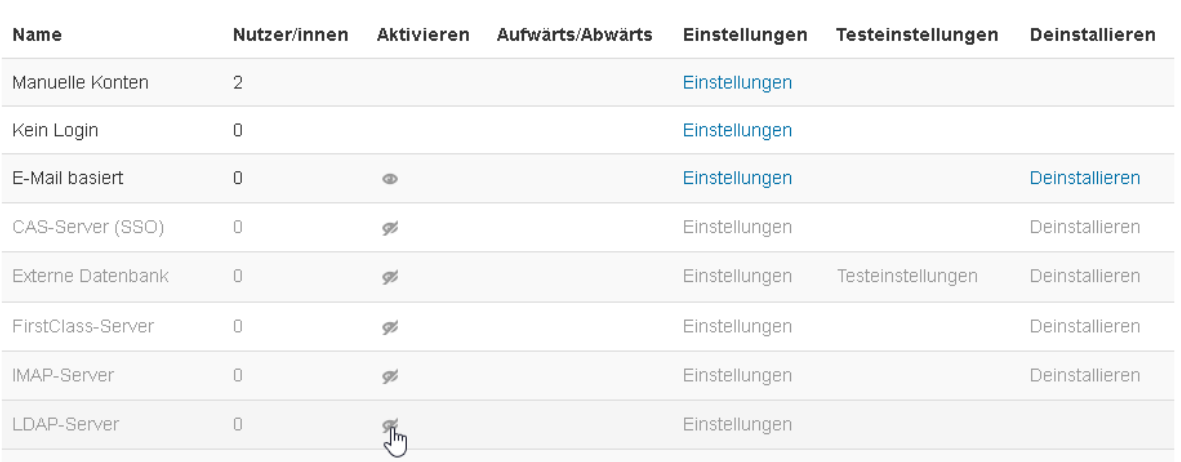

#### Aktive Plugins zur Authentifizierung

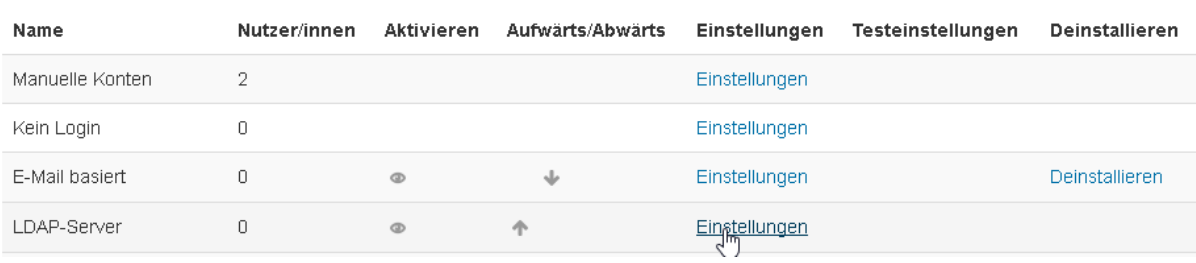

#### Nehmen Sie anschließend in der Zeile LDAP-Server über EINSTELLUNGEN folgenden Änderungen vor.

## **LDAP-Server**

Diese Anmeldemethode ermöglicht die Authentifizierung über einen externen LDAP-Server.

Um ein neues LDAP-basiertes Nutzerkonto in Moodle anzulegen, muss vorher das LDAP-Nutzerkonto existieren. Beim ersten Login wird automatisch ein neues Nutzerkonto in der Moodle-Datenbank, wobei Anmeldename und Kennwort vorher von LDAP geprüft werden. Das Modul sorgt dafür, dass ausgewählte Nutzerdaten von LDAP in die Moodle-Datenbank übernommen werden können. Wenn das Kennwort weiterhin ausschließlich von LDAP verwaltet wird, ermöglicht dies einheitliche Anmeldedaten in unterschiedlichen Moodle-Instanzen und bei anderen Servern.

Bei allen weiteren Logins werden weiterhin Anmeldename und Kennwort vom LDAP-Server überprüft.

#### LDAP-Server-Einstellungen

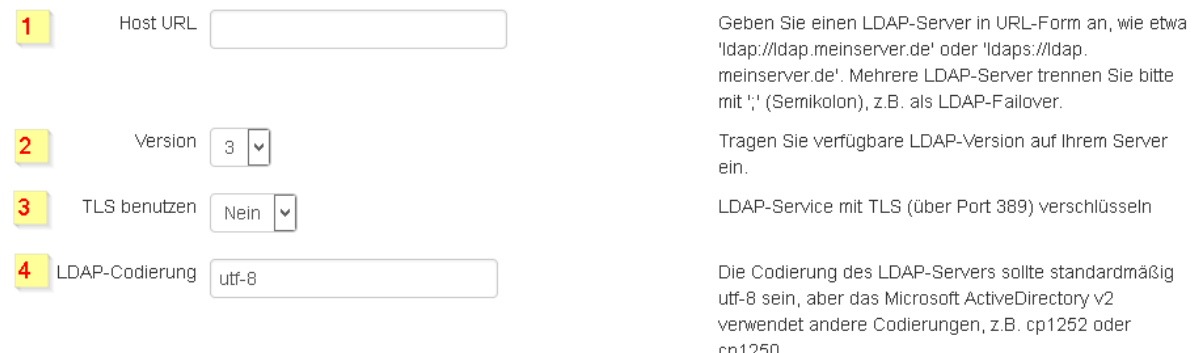

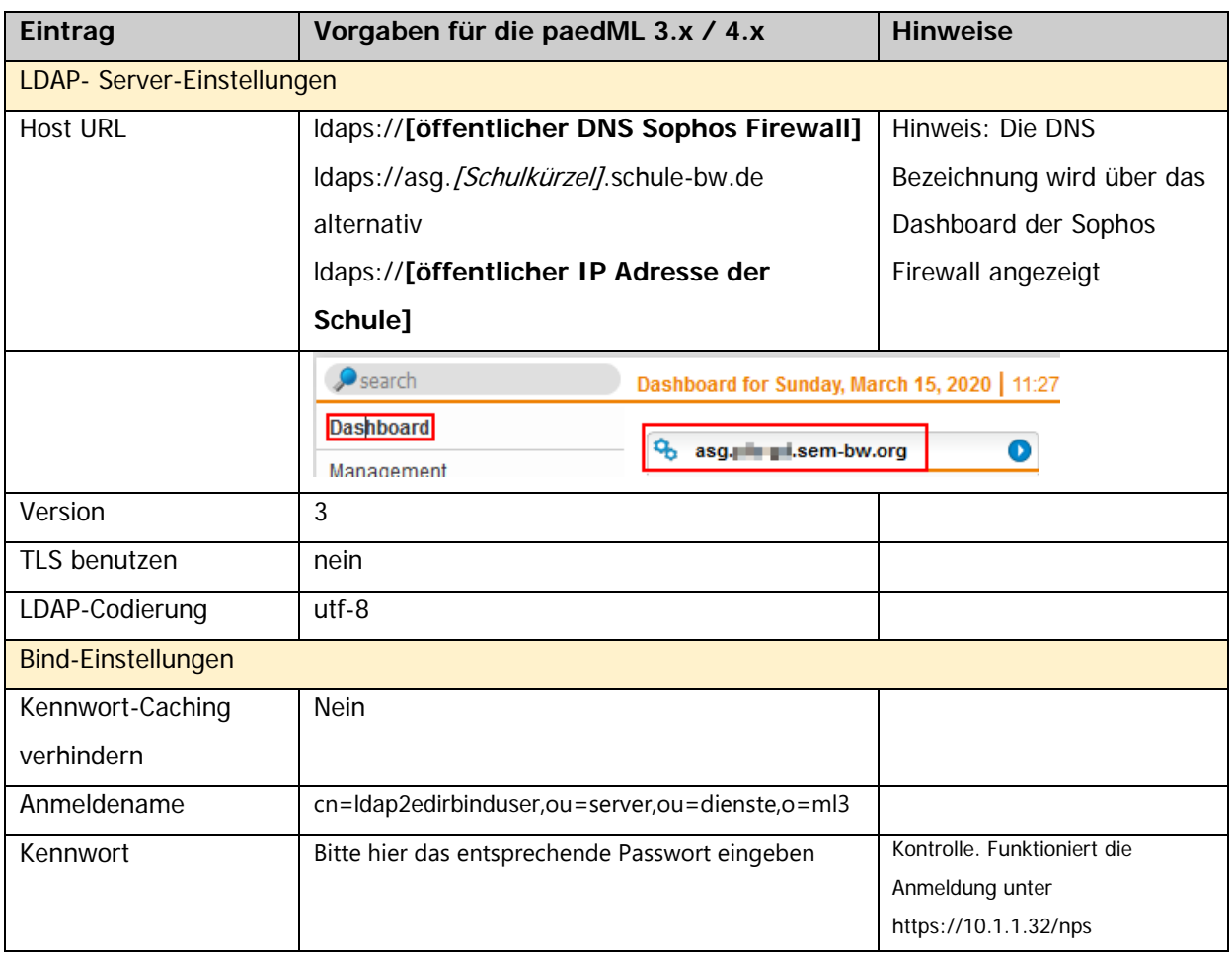

# Moodle BelWü LDAPS Authentifizierung

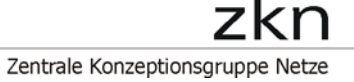

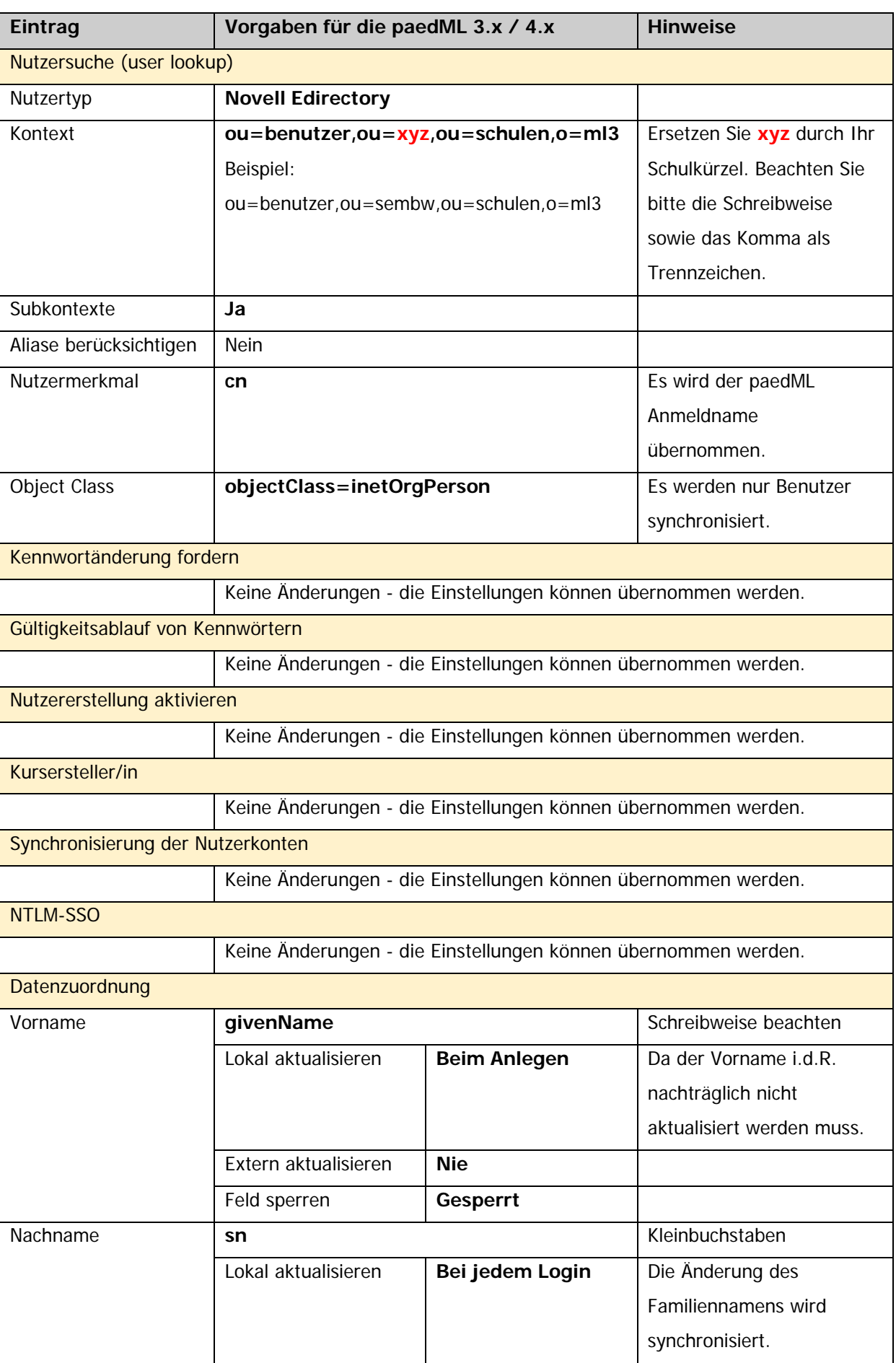

# Moodle BelWü LDAPS Authentifizierung

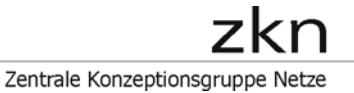

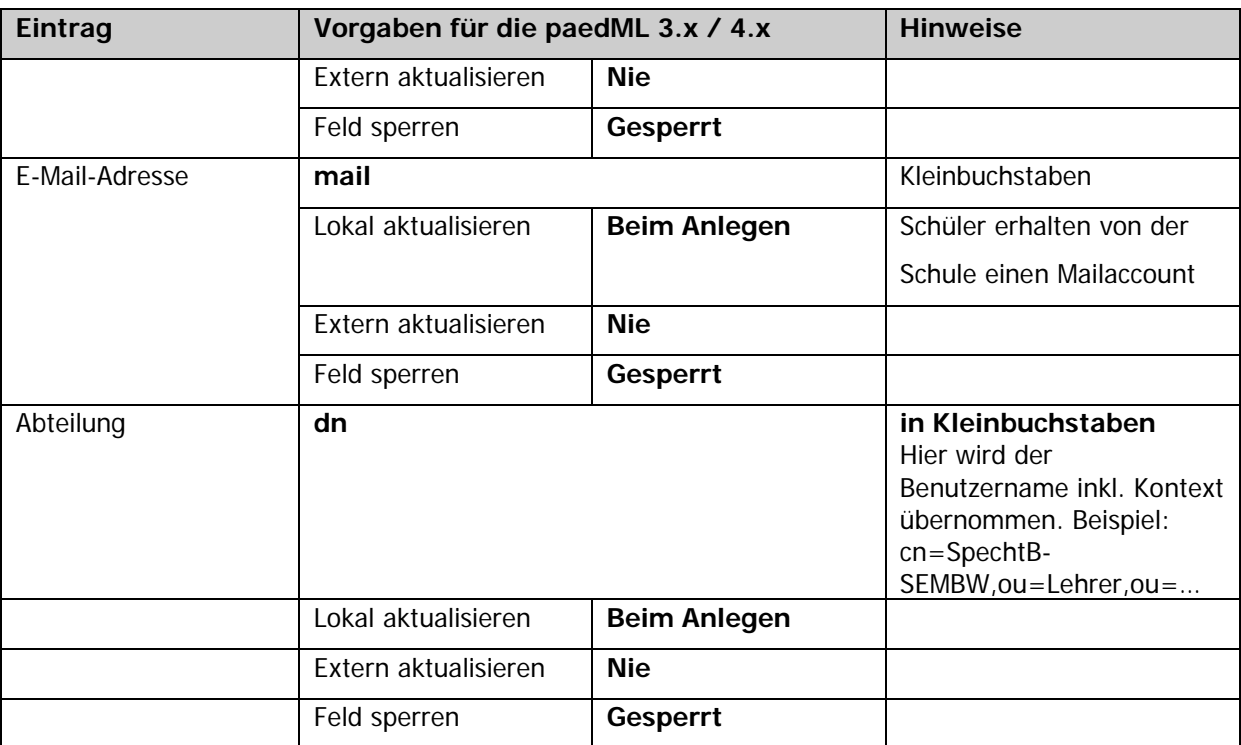

Hinweise

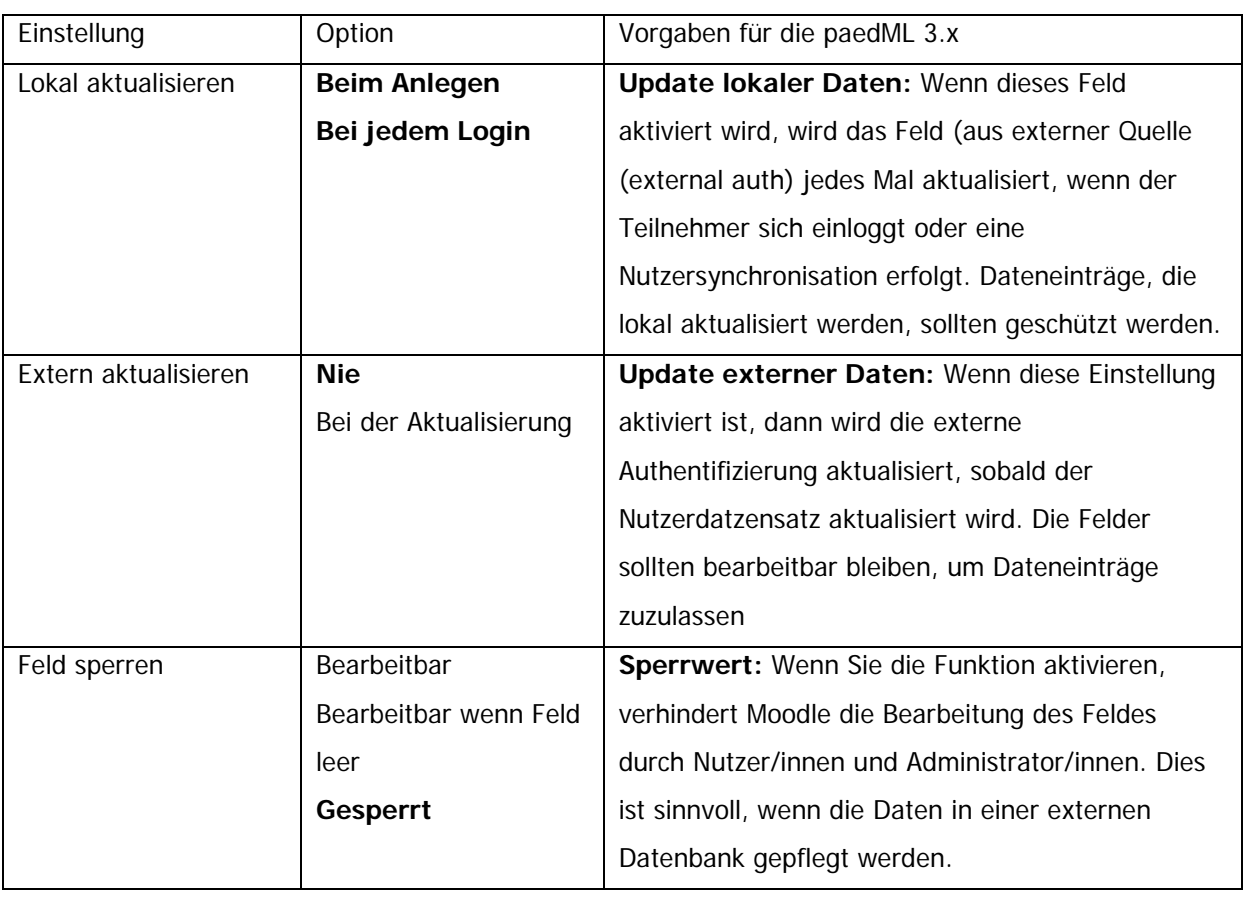

**Anmerkung:** Das Update externer LDAP-Daten erfordert die Einstellung binddn und bindpw für einen Bind-Nutzer mit Schreibrechten für alle Nutzerdatensätze. Aktuell werden mehrfach gesetzte Eigenschaften nicht unterstützt und die zusätzlichen Werte bei einem Update entfernt.

# Moodle BelWü LDAPS Authentifizierung

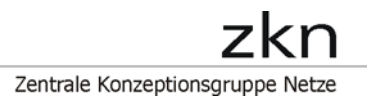

Hinweis: Zur Verwaltung Klassenbezeichnung sollte in Moodle über

Dashboard > Website-Administration > Nutzer/innen > Nutzerkonten > Profilfelder

ein zusätzliches Profilfeld (Texteingabe bzw. Auswahlmenü) mit der entsprechenden Bezeichnung angelegt werden.

## <span id="page-10-0"></span>4. Zeitgesteuerte Synchronisierung der LDAP-Nutzerkonten

- Melden Sie sich als Moodle Admin an.
- Wählen Sie über Website-Administration / Server / Tasks / Geplante Vorgänge den Eintrag Synchronisierung von LDAP-Nutzerkonten aus.

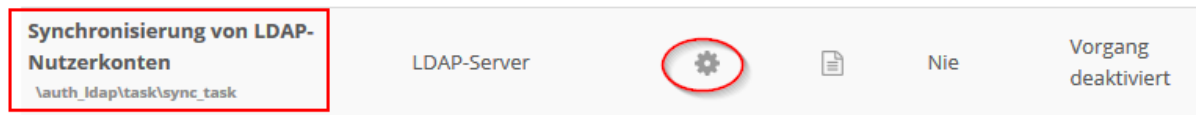

- Aktiviren Sie über das "Zahnrad" den Task und speichern Sie anschließend die Änderung ab.
	- Die restlichen Einstellungen können übernommen werden

# Geplanten Vorgang bearbeiten: Synchronisierung von LDAP-Nutzerkonten

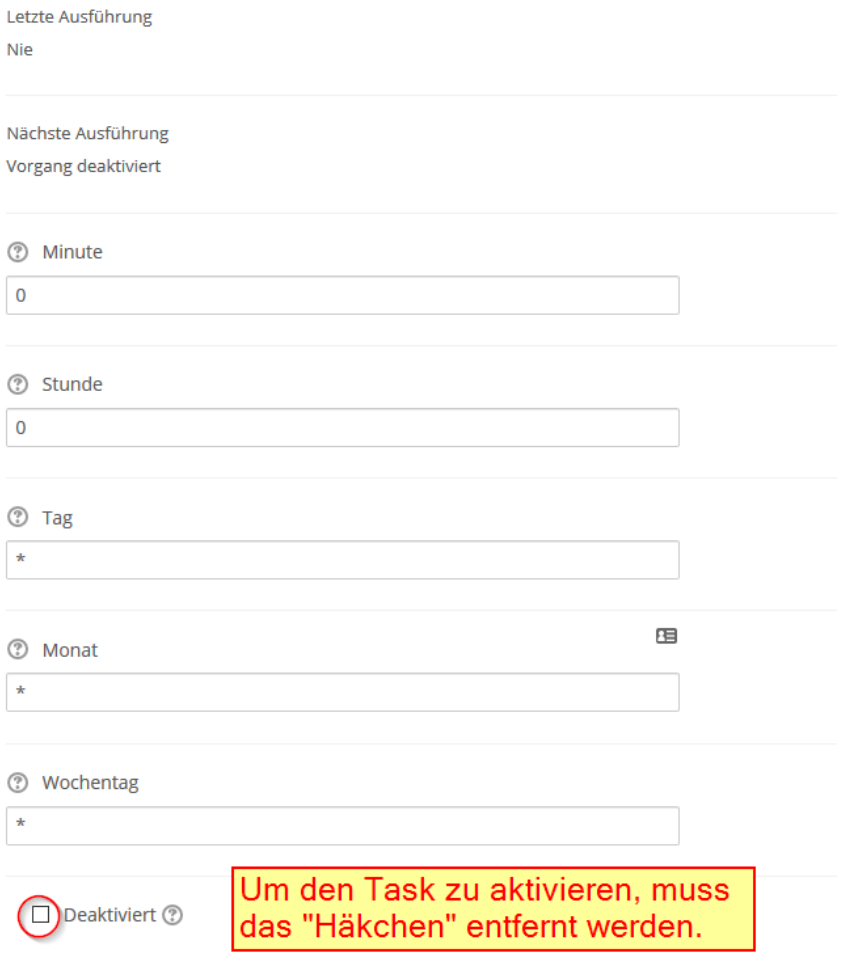

□ Zeitplan dieses Vorgangs auf Standardwerte zurücksetzen ⑦

- Sobald der Task aktiviert wurden, werden die Benutzerdaten einmal am Tag um Mitternacht synchronisiert. Weitere Information zum Cron Job finden Sie unter https://wiki.ubuntuusers.de/Cron/

# <span id="page-11-0"></span>5. Organisatorische Hinweise

### **Moodle - Eingabe der fehlenden Daten**

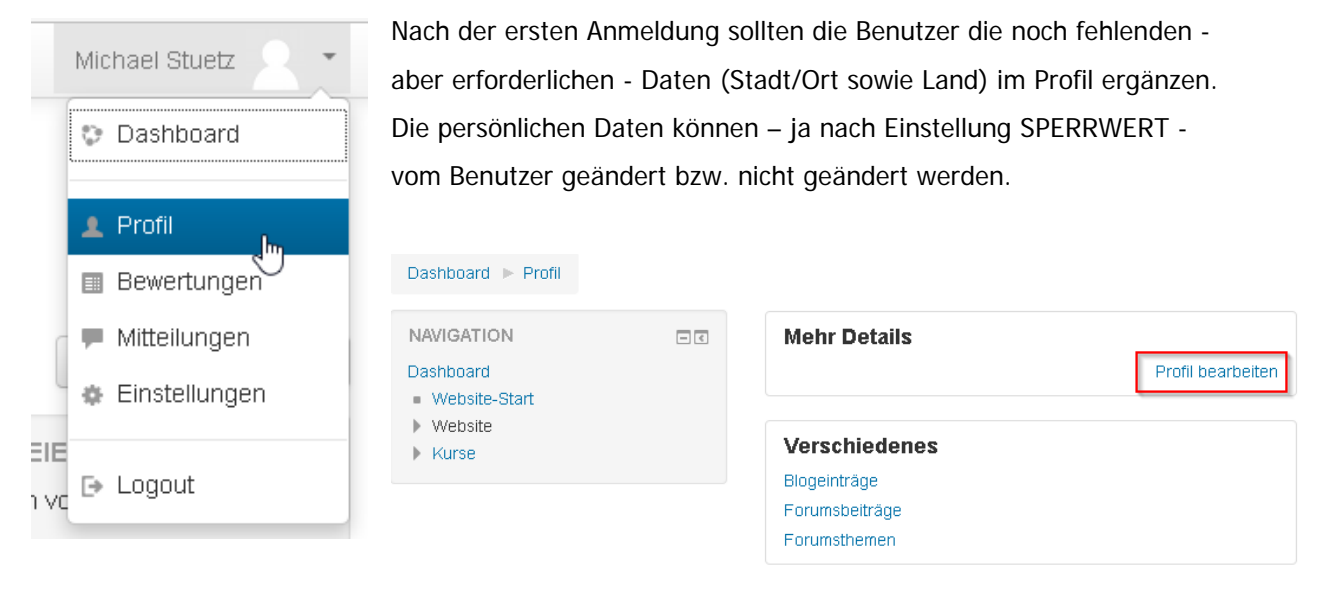

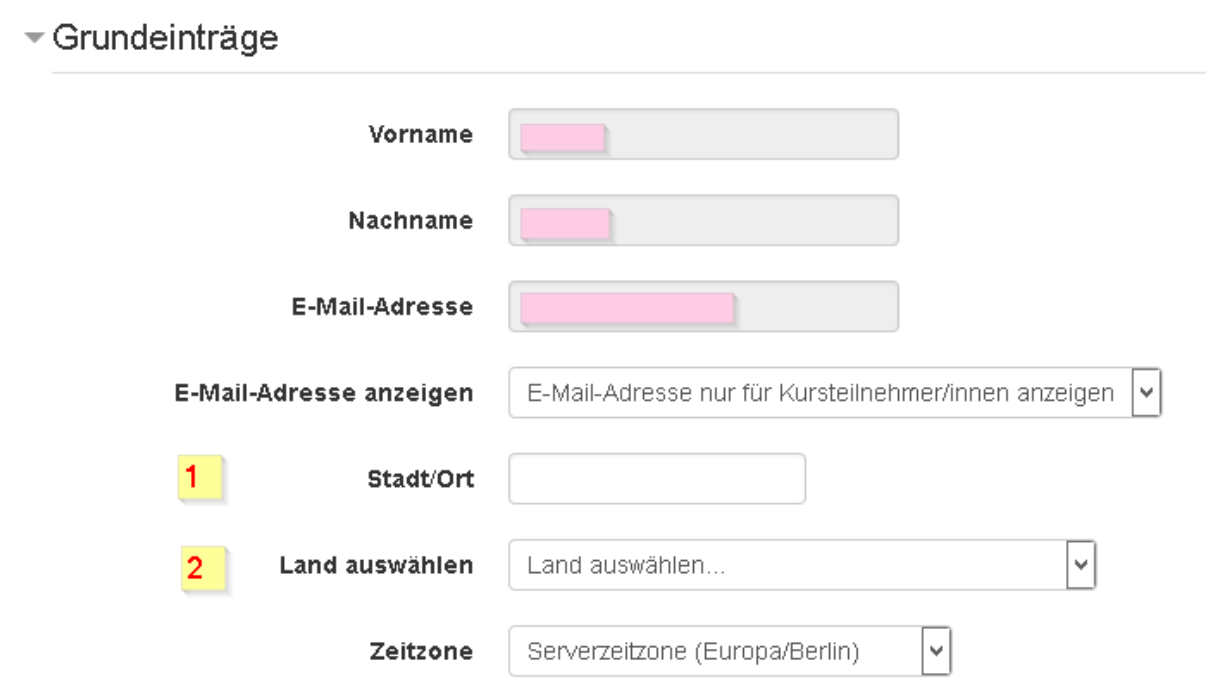